UNIVERSIDADE FEDERAL DE ALAGOAS - UFAL PRÓ-REITORIA DE GRADUAÇÃO – PROGRAD DEPARTAMENTO DE REGISTRO E CONTROLE ACADÊMICO -DRCA

COORDENADORIAS DE CONTROLE ACADÊMICO - CRCAs

# GUIA DE ORIENTAÇÕES - MÓDULO II

# PROCESSOS SELETIVOS 2023.2

EDITAL Nº 49, DE 18 DE MAIO DE 2023 – PROGRAD/DRCA/UFAL PROCESSO SELETIVO PARA TRANSFERÊNCIA EXTERNA UFAL 2023.2 – CURSOS DE GRADUAÇÃO PRESENCIAIS

EDITAL Nº 50, DE 18 DE MAIO DE 2023 – PROGRAD/DRCA/UFAL PROCESSO SELETIVO DE PORTADOR DE DIPLOMA SEMESTRE LETIVO 2023.2

## APRESENTAÇÃO

Prezado(a) Coordenador(a),

Com objetivo de auxiliá-lo nos procedimentos de avaliação dos candidatos participantes dos Processos Seletivos 2023 de Portador de Diploma/Segunda Licenciatura e Transferência Externa, destinados ao ingresso de alunos no semestre letivo 2023.2, apresentamos neste GUIA as principais observações e orientações para:

- Acesso e tramitação do processo eletrônico;
- Análise dos documentos dos candidatos e dos dados da planilha;
- Preenchimento do Mapa de Apuração Online;
- Preenchimento do Mapa de Aproveitamento de Estudos;
- Envio do parecer;
- Resultado preliminar e Análise do Recurso;
- Cronograma do Processo Seletivo;
- Acesso ao Edital.

## SUMÁRIO

## 1- ACESSO E TRAMITAÇÃO DO PROCESSO ELETRÔNICO

### PORTADOR DE DIPLOMA

2- ANÁLISE DOS DOCUMENTOS DOS CANDIDATOS E DOS DADOS DA PLANILHA 2.1- PREENCHIMENTO DO MAPA DE APURAÇÃO ONLINE 2.2 - PREENCHIMENTO DO MAPA DE APROVEITAMENTO DE ESTUDOS

2.3- ENVIO DO PARECER

## TRANSFERÊNCIA EXTERNA

3- ANÁLISE DOS DOCUMENTOS DOS CANDIDATOS E DOS DADOS DA PLANILHA

- 3.1- PREENCHIMENTO DO MAPA DE APURAÇÃO ONLINE
- 3.2 PREENCHIMENTO DO MAPA DE APROVEITAMENTO DE ESTUDOS
- 3.3- ENVIO DO PARECER
- 4- RESULTADO PRELIMINAR E ANÁLISE DO RECURSO

5 -CRONOGRAMA DO PROCESSO SELETIVO

6- ACESSO AO EDITAL E PLANTÃO DE DÚVIDAS

### 1- ACESSO E TRAMITAÇÃO DO PROCESSO ELETRÔNICO

1 - A Coordenação do Curso receberá no e-mail insƟtucional da coordenação do curso o link do Mapa de Apuração Online do processo seletivo. No Mapa de Apuração Online serão relacionados todos os candidatos aprovados na Etapa 1.

### I -DO ACESSO:

#### CAMPUS A. C. SIMÕES e CAMPUS CECA

2 - Acessar o Mapa de Apuração Online e verificar na aba Etapa 2 a coluna "Processo Eletrônico" o número do processo eletrônico de cada candidato.

3 - Todos os processos estão tramitados no SIPAC, logo, cada coordenação/secretaria deverá receber os processos eletrônicos no sistema. Constituídos no formato de processo eletrônico, quando recebidos no sistema, darão ao coordenador/secretário acesso a toda documentação enviada pelos candidatos. Os documentos encontram-se anexados ao processo eletrônico. (Não serão enviados documentos impressos, todo o trâmite será através do processo eletrônico e do Mapa de Apuração Online).

4 - Após receber os processos no SIPAC, a secretaria deve disponibilizar à coordenação os processos eletrônicos para que esta realize a avaliação\*

\*No que se refere a avaliação, confira no Guia os tópicos Análise dos Documentos dos Candidatos e dos Dados Da Planilha, Preenchimento do Mapa de Apuração Online e Preenchimento do Mapa de Aproveitamento de Estudos.

#### CAMPUS DE ARAPIRACA E CAMPUS DO SERTÃO

2 - Acessar o Mapa de Apuração Online e verificar na aba Etapa 2 a coluna "Processo Eletrônico" o número do processo eletrônico de cada candidato.

3 - Todos os processos estão tramitados no SIPAC. Com relação ao Campus de Arapiraca, a Secretaria de Cursos/Arapiraca e os setores de apoio à GRCA das Unidades Educacionais de Palmeira dos Índios e Penedo receberão os processos no sistema conforme o curso. Com relação ao Campus do Sertão, a CRCA/Delmiro receberá todos os processos no sistema. Constituídos no formato de processo eletrônico, quando recebidos no sistema, serão enviados em lote para o e-mail da coordenação e darão ao coordenador acesso a toda documentação enviada pelos candidatos. Os documentos encontram-se anexados ao processo eletrônico. (Não serão enviados documentos impressos, todo o trâmite será através do processo eletrônico e do Mapa de Apuração online)

4 - Após receber os processos enviados pelos setores de apoio do Campus de Arapiraca ou CRCA/Delmiro (Campus do Sertão), a coordenação deve realizar a avaliação\*

\*No que se refere a avaliação, confira no Guia os tópicos Análise dos Documentos dos Candidatos e dos Dados Da Planilha, Preenchimento do Mapa de Apuração Online e Preenchimento do Mapa de Aproveitamento de Estudos.

### II - DA TRAMITAÇÃO:

#### CAMPUS A. C. SIMÕES E CAMPUS CECA

5 - Para as solicitações DEFERIDAS\* anexar ao processo eletrônico o Mapa de Aproveitamento de Estudos e tramitar ao DRCA (Cursos do Campus A. C. Simões) ou a secretaria do CECA (Cursos Campus CECA).

Para anexar o Mapa de Aproveitamento de Estudos acessar:

SIPAC/ Menu Protocolo/ Processos/ Adicionar Novos Documentos/ Informar o número do processo / Tipo de documento: DESPACHO (escolher a opção anexar documento digital) ou

SIPAC/ Mesa Virtual/ Processos na Unidade/ (Filtro) Informar o número do processo/ Escolher o processo / Adicionar Novos Documentos/ Tipo de documento: DESPACHO

\*No que se refere a avaliação de deferido confira no Guia o tópico Envio do Parecer.

6 - Para as solicitações INDEFERIDAS\*, anexar ao processo eletrônico o Despacho de Indeferimento e tramitar ao DRCA (Cursos do Campus A. C. Simões) ou à secretaria do CECA - (Cursos Campus CECA).

Para anexar o Despacho acessar:

SIPAC/ Menu Protocolo/ Processos/ Adicionar Novos Documentos/ Informar o número do processo / Tipo de documento: DESPACHO (escolher a opção anexar documento digital) ou

SIPAC/ Mesa Virtual/ Processos na Unidade/ (Filtro) Informar o número do processo/ Escolher o processo / Adicionar Novos Documentos/ Tipo de documento: DESPACHO

\*No que se refere a avaliação de indeferido confira no Guia o tópico Envio do Parecer.

#### CAMPUS DE ARAPIRACA E CAMPUS DO SERTÃO

5 - Para as solicitações DEFERIDAS\* enviar o Mapa de Aproveitamento de Estudos à Secretaria de Cursos/Arapiraca e aos setores de apoio à GRCA das Unidades Educacionais de Palmeira dos Índios e Penedo conforme o curso (Cursos do Campus de Arapiraca) ou CRCA/Delmiro crca@delmiro.ufal.br (Cursos do Campus do Sertão). Os setores de apoio do Campus de Arapiraca e o CRCA/Delmiro irão anexar o Mapa de Aproveitamento ao processo eletrônico e tramitar ao CRCA/Arapiraca ou CRCA/Delmiro, conforme o Campus.

Para anexar o Mapa de Aproveitamento de Estudos acessar:

SIPAC/ Menu Protocolo/ Processos/ Adicionar Novos Documentos/ Informar o número do processo / Tipo de documento: DESPACHO (escolher a opção anexar documento digital ) ou

SIPAC/ Mesa Virtual/ Processos na Unidade/ (Filtro) Informar o número do processo/ Escolher o processo / Adicionar Novos Documentos/ Tipo de documento: DESPACHO

\*No que se refere à avaliação de deferido, confira no Guia o tópico Envio do Parecer.

6 - Para as solicitações INDEFERIDAS\*, enviar o Despacho de Indeferimento à Secretaria de Cursos/Arapiraca e aos setores de apoio à GRCA das Unidades Educacionais de Palmeira dos Índios e Penedo conforme o curso (Cursos do Campus de Arapiraca) ou CRCA/Delmiro crca@delmiro.ufal.br (Cursos do Campus do Sertão). Os setores de apoio do Campus de

## Arapiraca e o CRCA/Delmiro irão anexar o Despacho de Indeferimento ao processo eletrônico e tramitar ao CRCA/Arapiraca ou CRCA/Delmiro, conforme o Campus.

Para anexar o Despacho, acessar:

SIPAC/ Menu Protocolo/ Processos/ Adicionar Novos Documentos/ Informar o número do processo / Tipo de documento: DESPACHO (escolher a opção anexar documento digital ) ou

SIPAC/ Mesa Virtual/ Processos na Unidade/ (Filtro) Informar o número do processo/ Escolher o processo / Adicionar Novos Documentos/ Tipo de documento: DESPACHO

\*No que se refere à avaliação de indeferido, confira no Guia o tópico Envio do Parecer.

7 - Não serão aceitos resultados enviados impresso ou por quaisquer outros canais que não os determinados pelo presente fluxo. É obrigatório a tramitação do processo eletrônico pelos setores de competência.

8 - Outras orientações específicas de cada Campus poderão ser complementadas pelo DRCA, GRCA/Arapiraca e CRCA's.

## 2 - ANÁLISE DOS DOCUMENTOS DOS CANDIDATOS E DOS DADOS DA PLANILHA - PORTADOR DE DIPLOMA

A análise dos documentos dos candidatos é realizada exclusivamente pela coordenação e/ou colegiado de curso!

1 - A Coordenação receberá no e-mail institucional o link de Mapa de Apuração Online do processo seleƟvo. Neste, serão relacionados todos os candidatos aprovados para a Etapa 2.

2 – No Mapa de Apuração Online consta o número do processo de cada candidato que aprovados para Etapa 2.

\*No que se refere ao acesso do processo eletrônico no SIPAC, confira no Guia o tópico Acesso e tramitação do processo eletrônico.

3 - A avaliação deverá ser realizada com base no item 5 do Edital e havendo empate observar os critérios do item 7.3.

4-Na planilha constam 2 abas (Etapa 1 – colunas fase 1 e colunas fase 2 e Etapa 2). Na Aba Etapa 1, constam os dados do candidato (curso, processo, nome e inscrição), e o preenchimento das demais colunas desta fase efetuada pela Equipe de Apoio/COPEVE. Na Aba Etapa 2, constam os dados do candidato (curso, nome, inscrição e coeficiente), bem como os campos subsequentes para preenchimento pela Coordenação do Curso/Comissão de Avaliação, como explica o próximo tópico.

## 2.1- PREENCHIMENTO DO MAPA DE APURAÇÃO ONLINE - PORTADOR DE DIPLOMA

O Mapa de Apuração Online, constituído em formato de planilha do drive, poderá ser editado até às 23:59 horas conforme prazo de cada Etapa, após o respectivo dia e horário ele será consolidado como resultado preliminar da respectiva etapa:

Etapa 1 - 03 a 13/07/2023 Etapa 2 - 21/08 a 15/09/2023

## ETAPA 1 - Fase 1 (Pré-requisitos) – Realizada pela Equipe de Apoio/COPEVE

1- Acessar o site da COPEVE (http://www.copeve.ufal.br/)/ Sistema de Inscrição

Logar no sistema de inscrição:

Acessar o "Menu Exportação dos Dados", submenu "Documento dos Candidatos", aba "Processo Seletivo" opção Portador de Diploma 2023.2 (clica em prosseguir)

Na Tela escolher as opções: Convocações: 0 1ª Convocação Tipo de Documento: 0 Prova de Títulos Cargos/cursos: 0 selecione o(s) curso(s) desejado para baixar os documentos

Uma pasta zipada será salva em download com nome "documentos títulos " Dentro da pasta zipada do curso conterá as pastas dos candidatos por curso Extrair as pastas (para o caso de abertura de processo) Dentro da pasta de cada candidato conterá os documentos por ele enviado na inscrição.

2 - Após acessar os documentos dos candidatos, preencher no Mapa de Apuração Online, aba da planilha nomeada como ETAPA 1 - colunas fase 1, as colunas correspondentes com as seguintes informações:

- RG, CPF, eleitoral, comprovante de residência, foto, reservista: indicar SIM ou NÃO para a entrega do documento. E no caso a reservista usar NÃO SE APLICA para candidato do sexo feminino.

- Diploma: indicar SIM ou NÃO para a entrega do documento e, em sendo entregue, finalizar indicando se o documento é VÁLIDO ou INVÁLIDO

- Histórico/status formado: indicar SIM ou NÃO para a entrega do histórico ou certidão de conclusão de curso (declaração com data de expedição no máximo de 180 dias) e, em sendo entregue, indicar com SIM ou NÃO se apresenta o status "formado" ou similar, finalizar indicando se o documento é VÁLIDO ou INVÁLIDO.

-Forma de ingresso: indicar SIM ou NÃO para a entrega do documento com a informação "forma de ingresso", em possuindo a informação "forma de ingresso" verificar se atende aos critérios do item 1.4 do edital com VÁLIDO ou INVÁLIDO.

-Reconhecimento de curso: indicar SIM ou NÃO se o histórico ou certidão de conclusão de curso apresenta a informação de portaria de reconhecimento do curso junto ao MEC.

-Comprova Coeficiente de Rendimento Acadêmico Acumulado de 0 A 10: indicar SIM ou NÃO se apresenta documento com a informação de Coeficiente de Rendimento Acadêmico Acumulado representado na escala de 0 A 10.

Documento da Instituição de Ensino Superior - IES de origem, comprobatório do Coeficiente de Rendimento Acadêmico Total Acumulado, na escala de 0 a 10. (Documento dispensado se esta informação estiver expressa no Histórico Escolar da Graduação);

-Sistema de Avaliação: indicar SIM ou NÃO se apresenta documento com a informação referente ao sistema de avaliação da Instituição de Ensino Superior - IES de origem.

Documento que informe o sistema de avaliação da Instituição de Ensino Superior - IES de origem. (Documento dispensado se esta informação estiver expressa no Histórico Escolar da Graduação informando a nota máxima e mínima para aprovação no curso na escala de 0 a 10). Nos alunos oriundos de curso de graduação da UFAL dor regime anual ou semestral essa informação consta no histórico.

-Programa(s) de Disciplina(s): indicar SIM ou NÃO se entregou o Programa(s) da(s) disciplina(s) cursada(s) com aprovação do curso de origem constando a ementa, carga horária e o conteúdo programáƟco. Disciplina(s) cursadas até 10 (dez) anos, contados da publicação deste Edital, na instituição de origem.

-Situação da inscrição: indicar se a inscrição foi DEFERIDA OU INDEFERIDA

-Motivo do indeferimento (quando for o caso): seguindo os critérios de indeferidos dispostos no item 6 do edital.

Para os candidatos que não enviaram nenhum documento preencher a situação de inscrição como indeferido e motivo:

k) Não entregar a documentação prevista no item 3.1 obedecendo as disposições do item 8 referente a confirmação de matrícula

#### ETAPA 1 – Fase 2 (Coeficiente de Rendimento Acadêmico Acumulado) – Realizada pela Equipe de Apoio/COPEVE

1- Concluída a Etapa 1 - fase 1, avançar para as colunas referentes ao Resultado Etapa 1- fase 2:

a) Para os candidatos com inscrição que apresentam situação DEFERIDA na fase 1, prosseguir com a avaliação da Etapa 1 - fase 2.

b) Para os candidatos com inscrição que apresentam situação INDEFERIDA na fase 1, preencher com status ELIMINADO a coluna status Etapa 1 - fase 2

2- Preencher a coluna correspondente ao valor de Coeficiente de Rendimento Acadêmico Acumulado (CRA) de acordo com a informação disponibilizada no histórico ou declaração entregue pelo candidato, para os candidatos deferidos na fase 1.

3- Após o preenchimento do CRA de todos os candidatos deferidos, observar o ranking dos candidatos preenchendo a coluna Classificação.

Classificação: usar número cardinal indicando a classificação do candidato.

4- Com base no ranking de cada candidato, proceder com o preenchimento da coluna Status.

Observação: Para cada curso/modalidade/turno/campus, serão classificados para Etapa 2, em ordem decrescente, os candidatos até 3 (três) vezes o número de vagas ofertadas, baseado na avaliação do coeficiente de rendimento escolar acumulado obtido pelos candidatos nos cursos de origem.

#### Status:

CLASSIFICADO - quando o candidato é classificado dentro do número de vagas; NÃO CLASSIFICADO - quando o candidato não ficou dentro do número de estimativa correspondente a 3 vezes o número de vagas.

5- Concluída a Etapa 1- fase 2 copiar/migrar no Mapa de Apuração Online para aba da planilha nomeada como ETAPA 2 os dados (Curso, Nome, Inscrição e Coeficiente (CRA)) dos candidatos que apresentam status CLASSIFICADO.

ETAPA 2 - Avaliação do Aproveitamento de Estudos - Realizada pela COORDENAÇÃO DO CURSO

1- Acessar a Planilha de Apuração aba ETAPA 2 e consultar os documentos dos candidatos através do respectivo processo eletrônico indicado na Planilha de Apuração.

2- Realizar a avaliação de Aproveitamento de Estudos\* dos candidatos listados na Etapa 2.

\*No que se refere ao Aproveitamento de Estudos, confira no Guia o tópico Preenchimento do Mapa de Aproveitamento de Estudos - Portador de Diploma/Segunda Licenciatura.

3- Preencher no Mapa de Apuração Online na aba da planilha nomeada como ETAPA 2 a coluna correspondente ao valor de horas de Aproveitamento de Estudos de acordo com o resultado descrito no Mapa de AE.

4- Na sequência de preenchimento, de acordo com o AE identificar o parecer, período, classificação e o status do candidato, e se necessário preencher a coluna desempate (se houver) :

-Desempate: em caso de empate na Carga Horária de AE, utilizar o critério de desempate previsto no item 7.3 do Edital.

0-SEM EMPATE

1-EMPATE: classificação de acordo com o candidato MAIS ANTIGO na UFAL 2-EMPATE: classificação de acordo com o candidato de MAIOR IDADE

-Parecer: DEFERIDO ou INDEFERIDO

-Período: Número ordinal indicando o período de aprovação do candidato;

-Classificação: Número cardinal indicando a classificação de aprovação do candidato; -Status:

APROVADO/CLASSIFICADO - quando o candidato é aprovado dentro do número de vagas; APROVADO - quando o candidato é aprovado , mas não ficou dentro do número de vagas; ELIMINADO - quando o candidato for classificado para períodos em que não há oferta de vagas neste Edital, de acordo com o discriminado nos quadros do Anexo I e II do Edital.

Segue exemplo de preenchimento:

## MAPA DE APURAÇÃO ONLINE - PORTADOR DE DIPLOMA

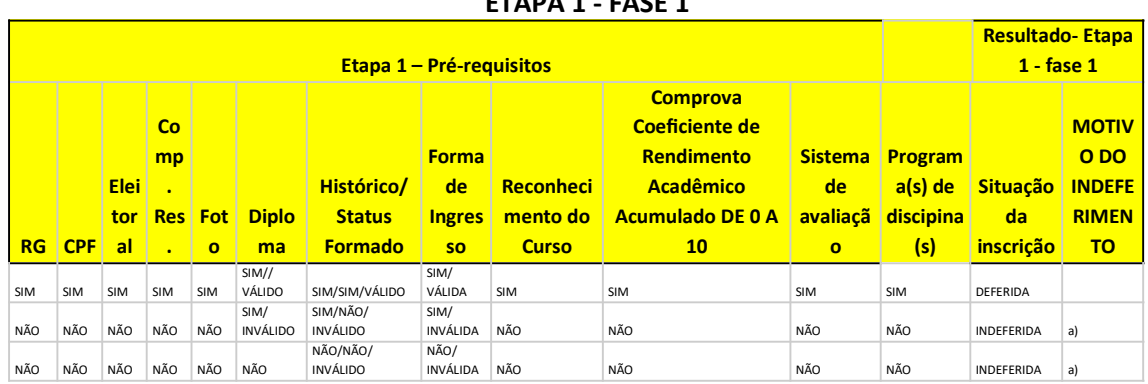

## $ETADA 1 - EASE 1$

ETAPA 1 - FASE 2

| <b>Etapa 2 - Coeficiente de Rendimento Acadêmico Acumulado</b> | <b>Resultado-1<sup>ª</sup> Etapa – fase 2</b> |                  |
|----------------------------------------------------------------|-----------------------------------------------|------------------|
| Coeficiente de Rendimento Acadêmico Acumulado                  | <b>Classificação</b>                          | <b>STATUS</b>    |
| 9.16                                                           |                                               | CLASSIFICADO     |
| 8.23                                                           |                                               | CLASSIFICADO     |
| 7.00                                                           |                                               | NÃO CLASSIFICADO |

#### ETAPA 2

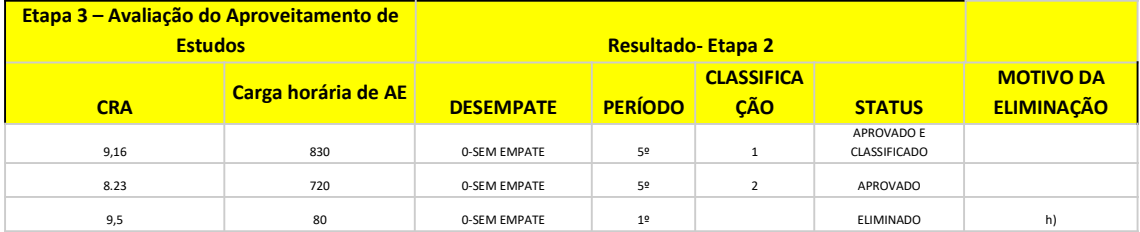

## 2.2 - PREENCHIMENTO DO MAPA DE APROVEITAMENTO DE ESTUDOS - PORTADOR DE DIPLOMA

O Mapa de Aproveitamento de Estudos, constituído em formato digital, deverá ser preenchido para cada CANDIDATO DEFERIDO exclusivamente pela coordenação e/ou colegiado de curso. Deverá ser anexado ao processo eletrônico\* até o dia 15/09/2023!

\* No que se refere à anexação do Mapa de AE ao processo eletrônico no SIPAC, confira no Guia o tópico Acesso e tramitação do processo eletrônico.

1 - Após idenƟficar os candidatos deferidos com o preenchimento do Mapa de Apuração Online, a coordenação e/ou colegiado de curso deverá preencher o Mapa de Aproveitamento de Estudos - Processo Seletivo disponível em: https://ufal.br/estudante/documentos/formularios/aproveitamento-de-estudo/06-mapapara-aproveitamento-de-estudos-processos-seletivos.docx/view.

2 - Para o preenchimento do Mapa de Aproveitamento de Estudos, é necessário análise ao histórico escolar e ementas enviados pelo candidato, com base nos critérios previstos na Resolução Nº 65/2019-CONSUNI/UFAL e Resolução nº 08/2022 – CONSUNI/UFAL.

3 - Serão aproveitadas disciplinas que tenham semelhança/equivalência igual ou superior a 75%, considerando a ementa e carga horária de cada disciplina.

4 - Disciplinas com carga horária inferior às disciplinas do curso de concorrência da UFAL poderão ser aproveitadas, se:

a) a diferença for igual ou inferior a 25% da carga horária, em relação às disciplinas do curso de concorrência da UFAL;

b) houver possibilidade de aproveitamento de mais de uma disciplina que complemente tanto a carga horária como a ementa da disciplina do curso UFAL. Isso significa que o Colegiado pode utilizar DUAS ou MAIS disciplinas do curso de origem para dispensar uma da UFAL.

5 - Em qualquer situação (carga horária ou ementa) a mesma disciplina poderá ser aproveitada APENAS UMA VEZ.

6 - A carga horária integralizada se refere ao somatório da carga horária das disciplinas que serão aproveitadas pelo curso UFAL.

7- O mapa é composto com as seguintes informações:

- Nome do Aluno(a)

- Número de Matrícula

- Curso/Turno/Matriz: Indicar o curso, turno e a matriz curricular correspondente à reopção.

- Instituição de Ensino Superior de origem: Indicar a UFAL.

- EQUIVALÊNCIA - MATRIZ UFAL: Relacionar as disciplinas (códigos - COD, nome e Carga Horária - CH) por sequência de períodos conforme matriz curricular do curso correspondente à reopção. - EQUIVALÊNCIA - MATRIZ CURSO DE ORIGEM: Em paralelo à Matriz UFAL, relacionar as disciplinas cursadas com aprovação (nome, Carga Horária - CH e notas) no curso de origem que apresentam equivalência de, pelo menos, 75% entre carga horárias e ementas. - CARGA HORÁRIA TOTAL DO CURSO UFAL: Indicar a CH total do curso correspondente à reopção. - CARGA HORÁRIA TOTAL DO APROVEITAMENTO DE ESTUDOS: Somatório total das CHs das disciplinas aproveitadas.

- CARGA HORÁRIA TOTAL CUMPRIDA NO CURSO DE ORIGEM: Indicar a CH total do curso cumprida no curso de origem.

Segue exemplo de preenchimento:

#### MAPA DE APROVEITAMENTO DE ESTUDOS - PROCESSO SELETIVO

NOME DO ALUNO:

INSTITUIÇÃO DE ORIGEM:

CURSO:

TURNO:

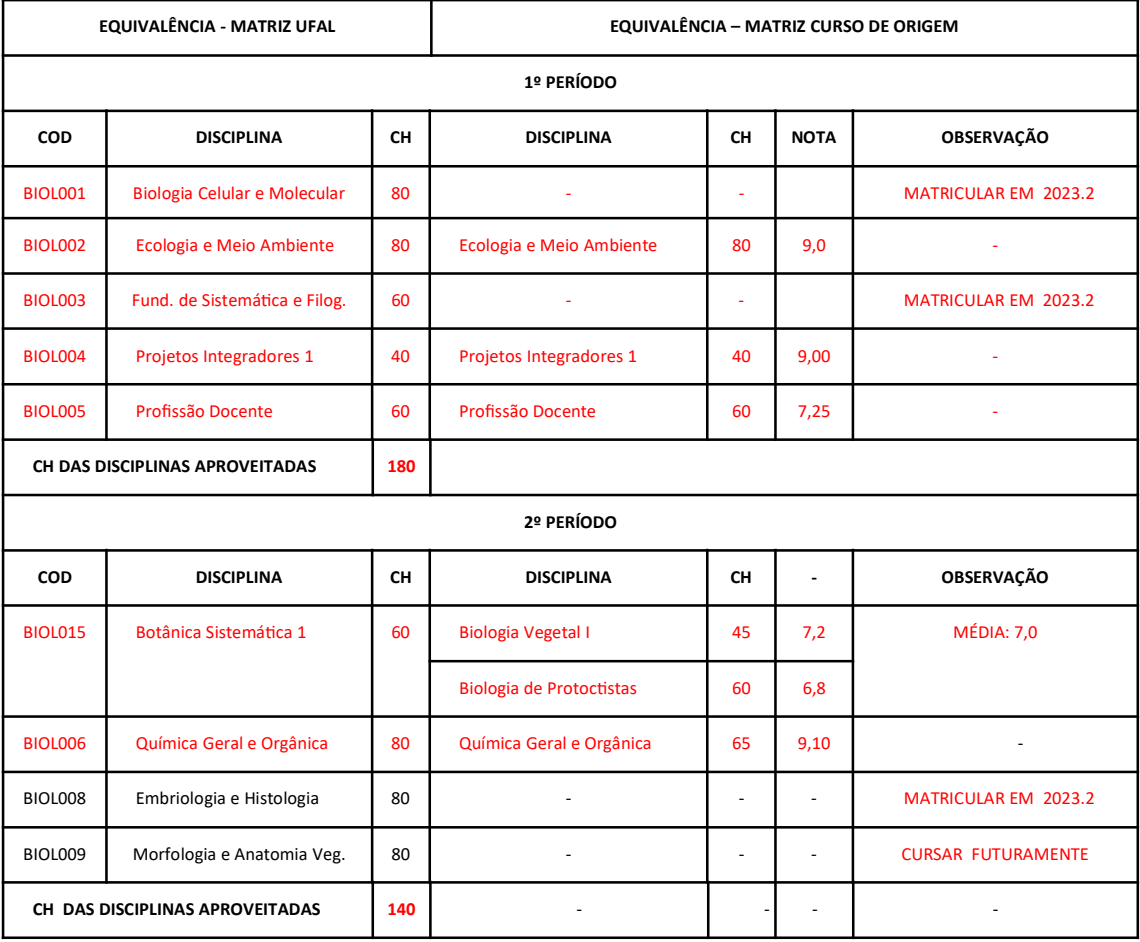

CARGA HORÁRIA TOTAL DO CURSO UFAL: 3200 HORAS

CARGA HORÁRIA TOTAL DO APROVEITAMENTO DE ESTUDOS: 320 HORAS

CARGA HORÁRIA TOTAL CUMPRIDA NO CURSO DE ORIGEM: 480 HORAS

Maceió, \_\_\_\_\_, de \_\_\_\_\_\_\_\_\_\_\_\_\_\_\_\_\_\_\_\_ de \_\_\_\_\_\_\_\_\_.

\_\_\_\_\_\_\_\_\_\_\_\_\_\_\_\_\_\_\_\_\_\_\_\_\_\_\_\_\_\_\_\_\_\_\_\_\_ Coord. Curso de XXXXXXX Assinatura e Carimbo

### 2.3- ENVIO DO PARECER - PORTADOR DE DIPLOM

1 - Além de preencher a planilha do Mapa de Apuração Online, a coordenação deve anexar ao processo eletrônico:

### I – Candidato DEFERIDO/CLASSIFICADO Anexar Mapa de Aproveitamento de Estudos\*.

\* No que se refere à anexação do Mapa de AE ao processo eletrônico no SIPAC, confira no Guia o tópico Preenchimento do Mapa de Aproveitamento de Estudos- Portador de Diploma/Segunda Licenciatura

#### II – Candidato INDEFERIDO

Anexar Despacho de Indeferimento indicando o motivo do indeferimento (ver modelo):

#### MODELO - Despacho de INDEFERIMENTO

Solicitação de Portador de Diploma/Segunda licenciatura de Curso INDEFERIDA.

Considerando o que dispõe o EDITAL Nº 50, DE 18 DE MAIO DE 2023 – PROGRAD/DRCA/UFAL PROCESSO SELETIVO DE PORTADOR DE DIPLOMA SEMESTRE LETIVO 2023.2 , é eliminado/indeferido o candidato que:

( ) a) Deixar de enviar online, pelo menos, um dos documentos constantes no subitem 3.1 deste Edital;

( )b) Diploma da Graduação com inconsistência de informações;

( ) c) CerƟdão de Conclusão de Curso com inconsistência de informações e/ou fora da data de validade;

( ) d) Histórico sem o status FORMADO ou similar;

( ) e) Histórico sem a informação de Reconhecimento de Curso Junto ao MEC/BRASIL;

( ) f) Ausência de documentos apresentando o Coeficiente de Rendimento Acadêmico Total Acumulado, na escala de 0 a 10;

() g) Forma de ingresso no curso de origem diferente de ingresso por meio de Processo Seletivo Vestibular, Exame Nacional de Ensino Médio (ENEM), Sistema de Seleção Unificada (SiSU);

( ) h) For classificado para períodos em que não há oferta de vagas neste Edital, de acordo com o discriminado nos quadros do Anexo I e II do Edital;

() i) Apresentar título de graduação em instituição estrangeira, mesmo que este seja revalidado no Brasil;

( ) j) Tiver sido contemplado anteriormente em Processo SeleƟvo de Portador de Diploma de Ensino Superior ou de Segunda Licenciatura, no âmbito da UFAL;

( ) k) Quando candidato à Segunda Licenciatura não apresentar a carga horária mínima de equivalência entre a formação original e a nova licenciatura, conforme dispõe o item 1.9.

2 – Os processos eletrônicos\* com o Mapa de AE ou Despachos de indeferimento devem ao final da avaliação serem tramitados para o DRCA ou GRCA/CRCA correspondente ao Curso.

\*No que se refere à anexação do Mapa de AE ou Despacho de indeferimento ao processo eletrônico no SIPAC, confira no Guia o tópico Acesso e tramitação do processo eletrônico.

## 3 - ANÁLISE DOS DOCUMENTOS DOS CANDIDATOS E DOS DADOS DA PLANILHA - TRANSFERÊNCIA EXTERNA

A análise dos documentos dos candidatos é realizada exclusivamente pela coordenação e/ou colegiado de curso!

1 - A Coordenação receberá no e-mail institucional o link de Mapa de Apuração Online do processo seletivo. Neste, serão relacionados todos os candidatos aprovados para a Etapa 2.

2 – No Mapa de Apuração Online consta o número do processo de cada candidato que aprovados para Etapa 2.

\*No que se refere ao acesso do processo eletrônico no SIPAC, confira no Guia o tópico Acesso e tramitação do processo eletrônico.

3 - A avaliação deverá ser realizada com base no item 5 do Edital e havendo empate observar os critérios do item 7.3.

4- Na planilha constam 2 abas (Etapa 1 – colunas fase 1 e colunas fase 2 e Etapa 2). Na Aba Etapa 1, constam os dados do candidato (curso, processo, nome e inscrição), e o preenchimento das demais colunas desta fase efetuada pela Equipe de Apoio/COPEVE. Na Aba Etapa 2, constam os dados do candidato (curso, nome, inscrição e coeficiente), bem como os campos subsequentes para preenchimento pela Coordenação do Curso/Comissão de Avaliação, como explica o próximo tópico.

### 3.1 - PREENCHIMENTO DO MAPA DE APURAÇÃO ONLINE - TRANSFERÊNCIA EXTERNA

O Mapa de Apuração Online, constituído em formato de planilha do drive, poderá ser editado até às 23:59 horas conforme prazo de cada Etapa, após o respectivo dia e horário ele será consolidado como resultado preliminar da respectiva etapa:

Etapa 1 - 03 a 13/07/2023

Etapa 2 -21/08 a 15/09/2023

## ETAPA 1 - Fase 1 (Pré-requisitos) – Realizada pela Equipe de Apoio/COPEVE

1- Acessar o site da COPEVE (http://www.copeve.ufal.br/)/ Sistema de Inscrição

Logar no sistema de inscrição: Acessar o "Menu Exportação dos Dados", submenu "Documento dos Candidatos", aba "Processo Seletivo" opção Transferência Externa 2023.2 (clica em prosseguir)

Na Tela escolher as opções: Convocações: 0 1ª Convocação Tipo de Documento: 0 Prova de Títulos Cargos/cursos: 0 selecione o(s) curso(s) desejado para baixar os documentos

Uma pasta zipada será salva em download com nome "documentos títulos " Dentro da pasta zipada do curso conterá as pastas dos candidatos por curso Extrair as pastas (para o caso de abertura de processo) Dentro da pasta de cada candidato conterá os documentos por ele enviado na inscrição.

2 - Após acessar os documentos dos candidatos, preencher no Mapa de Apuração Online, aba da planilha nomeada como ETAPA 1 - colunas fase 1, as colunas correspondentes com as seguintes informações:

- RG, CPF, eleitoral, comprovante de residência, foto, reservista: indicar SIM ou NÃO para a entrega do documento. E no caso a reservista usar NÃO SE APLICA para candidato do sexo feminino.

- Declaração de matrícula da IES: indicar SIM ou NÃO para a entrega do documento, e em sendo entregue, indicar com SIM ou NÃO se apresenta data de emissão a partir de e 18/05/2023, na forma do Anexo II deste Edital, com status "matriculado" ou "trancado", finalizar indicando se o documento é VÁLIDO ou INVÁLIDO.

- Histórico: indicar SIM ou NÃO para a entrega do histórico, em sendo entregue, indicar SIM ou NÃO se o histórico é atualizado com as informações do semestre leƟvo vigente e apresenta a informação de Reconhecimento de Curso Junto ao MEC, finalizar indicando se o documento é VÁLIDO ou INVÁLIDO.

-Programa(s) de Disciplina(s): indicar SIM ou NÃO se entregou o Programa(s) da(s) disciplina(s) cursada(s) com aprovação do curso de origem constando a ementa, carga horária e o conteúdo programáƟco. Disciplina(s) cursadas até 10 (dez) anos, contados da publicação deste Edital, na instituição de origem.

-Sistema de Avaliação: indicar SIM ou NÃO se apresenta documento com a informação referente ao sistema de ava

Documento que informe o sistema de avaliação da Instituição de Ensino Superior - IES de origem. (Documento dispensado se esta informação estiver expressa no Histórico Escolar da Graduação informando a nota máxima e mínima para aprovação no curso na escala de 0 a 10). Nos alunos oriundos de curso de graduação da UFAL dor regime anual ou semestral essa informação consta no histórico. liação da Instituição de Ensino Superior – IES de origem.

-Situação da inscrição: indicar se a inscrição foi DEFERIDA OU INDEFERIDA.

-Motivo do indeferimento (quando for o caso): seguindo os critérios de indeferidos dispostos no item 6 do edital.

Para os candidatos que não enviaram nenhum documento preencher a situação de inscrição como indeferido e motivo:

i) Não entregar a documentação prevista no subitem 3.1, obedecendo as disposições do item 8 referente a confirmação de matrícula.

ETAPA 1 – Fase 2 (Resultado do ENEM) – Realizada pela Equipe de Apoio/COPEVE

1- Concluída a Etapa 1 - fase 1, avançar para as colunas referentes ao Resultado Etapa 1- fase  $2:$ 

a) Para os candidatos com inscrição que apresentam situação DEFERIDA na fase 1, prosseguir com a avaliação da Etapa 1 - fase 2.

b) Para os candidatos com inscrição que apresentam situação INDEFERIDA na fase 1, preencher com status ELIMINADO a coluna status Etapa 1 - fase 2

2- Observar a coluna correspondente ao valor de Resultado do ENEM, informação disponibilizada pela COPEVE.

3- Com base no Resultado do ENEM proceder o ranking dos candidatos, preenchendo a coluna Classificação:

Classificação: Número cardinal indicando a classificação do candidato.

4- Com base na ordem de classificação de cada candidato, proceder com o preenchimento da coluna Status.

a) Para o curso que ofertou vaga para apenas um período do curso, serão classificados(as), em ordem decrescente, os(as) candidatos(as) até 3 (três) vezes o número de vagas ofertadas, baseado no desempenho do(a) candidato(a) no Exame Nacional do Ensino Médio – ENEM, considerando a sua média final, conforme alínea "a" do subitem 1.4 do Edital.

b) Para o curso que ofertou vaga para vários períodos do curso, serão classificados(as), em ordem decrescente, todos(as) candidatos(as), baseado no desempenho do(a) candidato(a) no Exame Nacional do Ensino Médio – ENEM, considerando a sua média final.

#### Status:

CLASSIFICADO - quando o candidato é classificado dentro do número de vagas; NÃO CLASSIFICADO - quando o candidato não ficou dentro do número de estimativa correspondente a 3 vezes o número de vagas.

5- Concluída a Etapa 1- fase 2 copiar/migrar no Mapa de Apuração Online para aba da planilha nomeada como ETAPA 2 os dados (Curso, Nome, Inscrição e Resultado do ENEM) dos candidatos que apresentam status CLASSIFICADO.

### ETAPA 2 - Avaliação do Aproveitamento de Estudos

1 - Concluída a Etapa 1- fase 2 copiar/migrar no Mapa de Apuração Online para aba da planilha nomeada como ETAPA 2 os dados e Resultado do ENEM dos candidatos que apresentam status CLASSIFICADO.

2 - Realizar a avaliação de Aproveitamento de Estudos\* dos candidatos listados na Etapa 2.

\*No que se refere ao Aproveitamento de Estudos, confira no Guia o tópico Preenchimento do Mapa de Aproveitamento de Estudos - Transferência Externa.

3 - Preencher no Mapa de Apuração Online na aba da planilha nomeada como ETAPA 2 a coluna correspondente ao valor Carga horária de AE na UFAL e Carga horária cumprida em disciplinas no curso da IES de origem, de acordo com o resultado descrito no Mapa de AE.

4- As informações referentes a Carga horária total do Curso UFAL, estão preenchidas automaƟcamente e, se necessário, encontram-se disponíveis para consulta na aba da planilha nomeada como DADOS.

5 - Após o preenchimento destas informações será gerado automaticamente na planilha o Percentual de Conclusão e a Nota Final.

Para ciência, percentual de conclusão do curso ou integralização curricular é obtido da seguinte forma, conforme consta no Edital:

> PerCconclusão = Carga Horária Aproveitada pelo Candidato no curso da UFAL x 100 Carga Horária Total Exigida pelo Curso da UFAL

O resultado Final é obtido da seguinte forma, conforme consta no Edital:

Nota Final = 0.6 x Nota ENEM + 4.0 x PerCondusto

6 - Na sequência de preenchimento, de acordo com AE idenƟficar o período, classificação do candidato, desempate (se houver) e status:

- Período: Número ordinal indicando o período de aprovação do candidato

-Classificação: Número cardinal indicando a classificação de aprovação do candidato

-Desempate: em caso de empate na Nota Final utilizar o critério de desempate previsto no item 7.4 do Edital.

-Status:

APROVADO/CLASSIFICADO - quando o candidato é aprovado dentro do número de vagas; APROVADO - quando o candidato é aprovado, mas não ficou dentro do número de vagas; ELIMINADO - quando o candidato for classificado para períodos em que não há oferta de vagas neste Edital, de acordo com o discriminado nos quadros do Anexo I e II do Edital.

Segue exemplo de preenchimento:

# MAPA DE APURAÇÃO ONLINE - TRANSFERÊNCIA EXTERNA

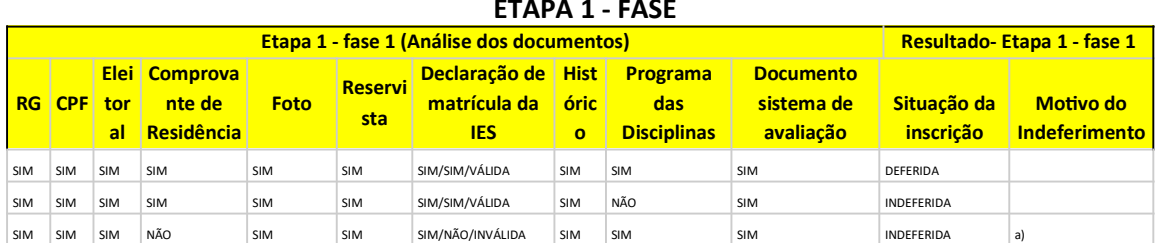

#### ETAPA 1 - FASE

### ETAPA 1 - FASE 2

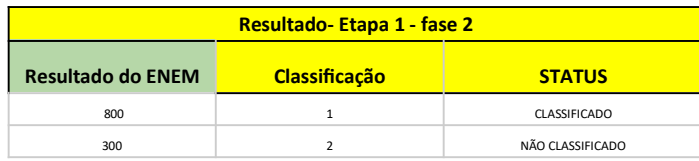

## ETAPA 2

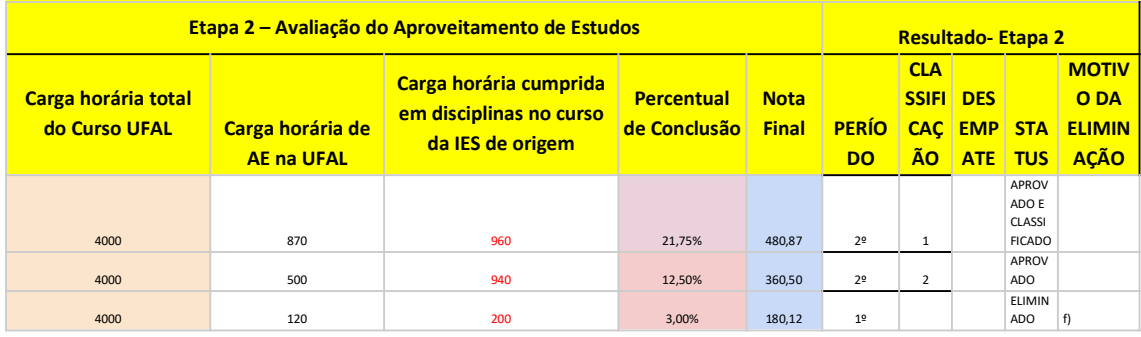

## 3.2 - PREENCHIMENTO DO MAPA DE APROVEITAMENTO DE ESTUDOS - TRANSFERÊNCIA EXTERNA

O Mapa de Aproveitamento de Estudos, constituído em formato digital, deverá ser preenchido para cada CANDIDATO DEFERIDO exclusivamente pela coordenação e/ou colegiado de curso. Deverá ser anexado ao processo eletrônico\* até o dia 15/09/2023!

\* No que se refere à anexação do Mapa de AE ao processo eletrônico no SIPAC, confira no Guia o tópico Acesso e tramitação do processo eletrônico.

1 - Após idenƟficar os candidatos deferidos com o preenchimento do Mapa de Apuração Online, a coordenação e/ou colegiado de curso deverá preencher o Mapa de Aproveitamento de Estudos - Processo Seletivo disponível em: https://ufal.br/estudante/documentos/formularios/aproveitamento-de-estudo/06-mapapara-aproveitamento-de-estudos-processos-seletivos.docx/view.

2 - Para o preenchimento do Mapa de Aproveitamento de Estudos, é necessário análise ao histórico escolar e ementas enviados pelo candidato, com base nos critérios previstos na Resolução Nº 65/2019-CONSUNI/UFAL.

3 - Serão aproveitadas disciplinas que tenham semelhança/equivalência igual ou superior a 75%, considerando a ementa e carga horária de cada disciplina.

4 - Disciplinas com carga horária inferior às disciplinas do curso UFAL poderão ser aproveitadas, se:

a) a diferença for igual ou inferior a 25% da carga horária, em relação às disciplinas da UFAL;

b) houver possibilidade de aproveitamento de mais de uma disciplina que complemente tanto a carga horária como a ementa da disciplina do curso UFAL. Isso significa que o Colegiado pode utilizar DUAS ou MAIS disciplinas do curso de origem para dispensar uma da UFAL.

5 - Em qualquer situação (carga horária ou ementa), a mesma disciplina poderá ser aproveitada APENAS UMA VEZ.

6 - A carga horária integralizada se refere ao somatório da carga horária das disciplinas que serão aproveitadas pelo curso UFAL.

#### 7- O mapa é composto com as seguintes informações:

- Nome do Aluno(a)

- Número de Matrícula

- Curso/Turno/Matriz: Indicar o curso, turno e a matriz curricular correspondente à reopção.

- Instituição de Ensino Superior de origem: Indicar a UFAL.

- EQUIVALÊNCIA - MATRIZ UFAL: Relacionar as disciplinas (códigos - COD, nome e Carga Horária - CH) por sequência de períodos conforme matriz curricular do curso correspondente à reopção. - EQUIVALÊNCIA - MATRIZ CURSO DE ORIGEM: Em paralelo à Matriz UFAL, relacionar as disciplinas cursadas com aprovação (nome, Carga Horária - CH e notas) no curso de origem que apresentam equivalência de, pelo menos, 75% entre carga horárias e ementas. - CARGA HORÁRIA TOTAL DO CURSO UFAL: Indicar a CH total do curso correspondente à reopção. - CARGA HORÁRIA TOTAL DO APROVEITAMENTO DE ESTUDOS: Somatório total das CHs das disciplinas aproveitadas.

- CARGA HORÁRIA TOTAL CUMPRIDA NO CURSO DE ORIGEM: Indicar a CH total do curso cumprida no curso de origem.

Segue exemplo de preenchimento:

#### MAPA DE APROVEITAMENTO DE ESTUDOS - PROCESSO SELETIVO

NOME DO ALUNO:

INSTITUIÇÃO DE ORIGEM:

CURSO:

TURNO:

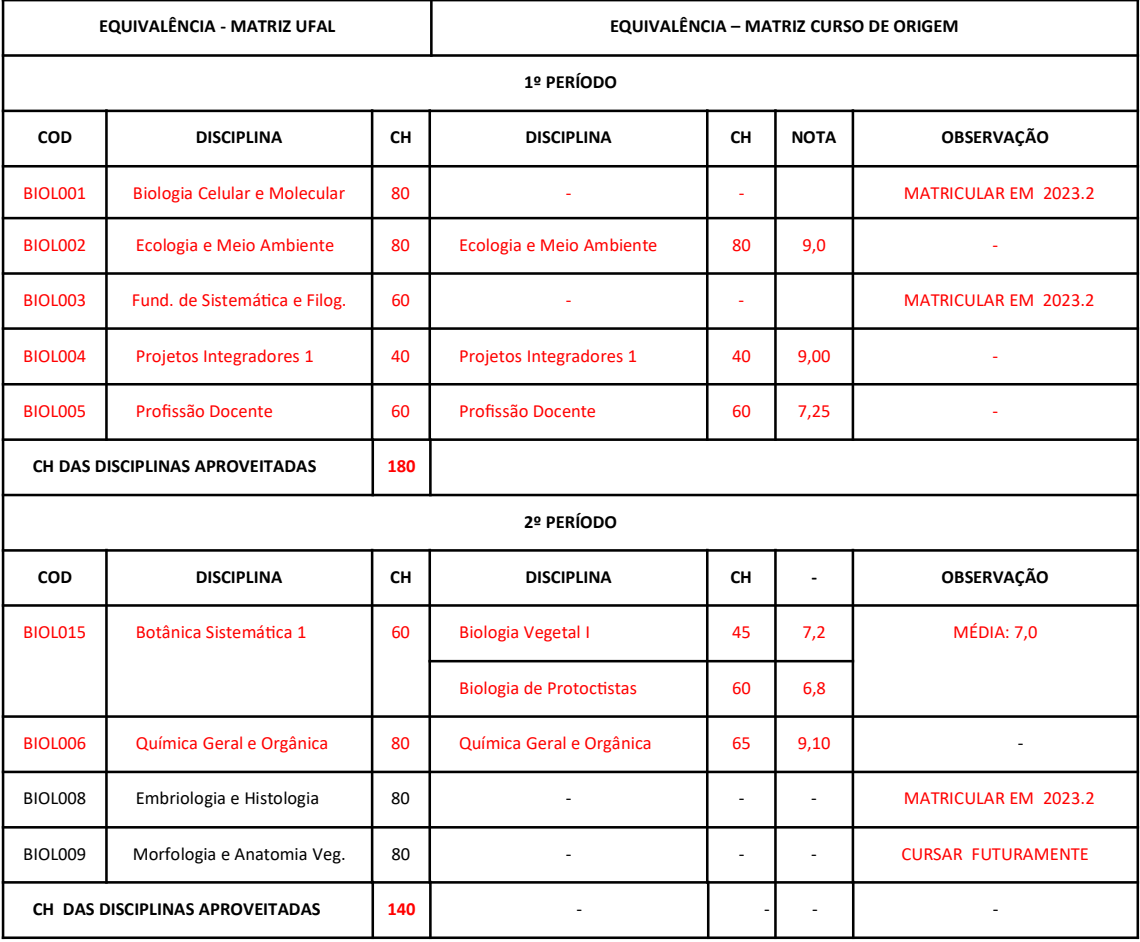

CARGA HORÁRIA TOTAL DO CURSO UFAL: 3200 HORAS

CARGA HORÁRIA TOTAL DO APROVEITAMENTO DE ESTUDOS: 320 HORAS

CARGA HORÁRIA TOTAL CUMPRIDA NO CURSO DE ORIGEM: 480 HORAS

Maceió, \_\_\_\_\_, de \_\_\_\_\_\_\_\_\_\_\_\_\_\_\_\_\_\_\_\_ de \_\_\_\_\_\_\_\_\_.

\_\_\_\_\_\_\_\_\_\_\_\_\_\_\_\_\_\_\_\_\_\_\_\_\_\_\_\_\_\_\_\_\_\_\_\_\_ Coord. Curso de XXXXXXX Assinatura e Carimbo

### 3.3- ENVIO DO PARECER - TRANSFERÊNCIA EXTERNA

1 - Além de preencher a planilha do Mapa de Apuração Online a coordenação deve anexar ao processo eletrônico:

### I – Candidato DEFERIDO/CLASSIFICADO Anexar Mapa de Aproveitamento de Estudos\*.

\* No que se refere à anexação do Mapa de AE ao processo eletrônico no SIPAC, confira no Guia o tópico Preenchimento do Mapa de Aproveitamento de Estudos- Transferência Externa.

#### II - Candidato INDEFERIDO

Anexar Despacho de Indeferimento indicando o motivo do indeferimento (ver modelo):

#### MODELO - Despacho de INDEFERIMENTO

Solicitação de Transferência Externa INDEFERIDA.

Considerando o que dispõe o EDITAL Nº 49, DE 18 DE MAIO DE 2023 – PROGRAD/DRCA/UFAL PROCESSO SELETIVO PARA TRANSFERÊNCIA EXTERNA UFAL 2023.2 – CURSOS DE GRADUAÇÃO PRESENCIAIS é eliminado/indeferido o candidato que:

( ) a) Deixar de enviar online, pelo menos, um dos documentos constantes no subitem 3.1 deste Edital;

( ) b) Efetuar a inscrição a uma vaga cujo curso ofertado pela UFAL for diferente do curso de origem;

( ) c) Não atender às exigências de participação da edição do ENEM, nos termos do subitem 1.4, alínea "a";

( ) d) Apresentar Histórico ou declaração sem o status MATRICULADO ou TRANCADO;

( ) e) Apresentar Histórico sem a informação de Reconhecimento de Curso Junto ao MEC/Brasil;

( ) f) Não ter concluído pelo menos 1 (um) semestre letivo no curso de origem;

( ) g) For classificado para períodos em que não há oferta de vagas neste Edital, de acordo com o discriminado nos quadros do Anexo I do Edital, após aproveitamento de estudos;

( ) h) Não entregar a documentação prevista no item 3.1, obedecendo as disposições do item 8 referente a confirmação de matrícula;

( ) i) Tenha sido desligado/a;

( ) j) Tenha extrapolado o limite máximo de tempo para a integralização curricular;

() k) Tenha sido excluídos, por qualquer motivo, da Instituição de Ensino Superior de origem

2 – Os processos eletrônicos\* com o Mapa de AE ou Despachos de indeferimento devem ao final da avaliação serem tramitados para o DRCA ou GRCA/CRCA correspondente ao Curso.

\*No que se refere à anexação do Mapa de AE ou Despacho de indeferimento ao processo eletrônico no SIPAC, confira no Guia o tópico Acesso e tramitação do processo eletrônico.

## 4 - RESULTADO PRELIMINAR E ANÁLISE DO RECURSO

1 - Após a publicação do Resultado Preliminar da Etapa 2, caso tenha recurso, a coordenação receberá no e-mail institucional o link de acesso a Planilha de Recurso(s) do processo seletivo.

Data da publicação do Resultado Preliminar:

Etapa 1 -(Respondida pela Equipe de Apoio COPEVE) Portador de Diploma/Segunda Licenciatura: 21/07/2022 Transferência Externa: 21/07/2022

Etapa 2 – Respondida pela Coordenação do Curso Portador de Diploma/Segunda Licenciatura: 22/09/2023 Transferência Externa: 22/09/2023

2 - Na planilha estará relacionada o nome do candidato e a interposição de recurso para apreciação da coordenação.

3 - A coordenação deverá preencher na Planilha de Recurso a coluna em amarelo com as seguintes informações:

Resposta ao Recurso: DEFERIDO ou INDEFERIDO

### \*Se DEFERIDO:

Classificação: Número cardinal indicando a classificação de aprovação do candidato Período: Número ordinal indicando o período de aprovação do candidato Status: APROVADO/CLASSIFICADO ou APROVADO

Observação 1: Para o caso de candidato INDEFERIDO no Resultado Preliminar que tiver na Resposta do Recurso parecer DEFERIDO, deverá a coordenação proceder com o envio do Mapa de Aproveitamento de Estudos para ser anexado ao processo.

Observação 2: Caso o parecer deferido e atualização dos dados da avaliação do candidato implique na alteração do Mapa de Apuração Online este será editado pelo DRCA/PROGRAD/COPEVE no processamento do Resultado Final procedendo com a atualização do ranqueamento dos candidatos.

#### \*Se INDEFERIDO:

Status: ELIMINADO

Motivo do indeferimento (quando for o caso): seguindo os critérios de indeferidos dispostos no edital.

## 6 - CRONOGRAMA DO PROCESSO SELETIVO

### PORTADOR DE DIPLOMA E TRANSFERÊNCIA EXTERNA 2023.2

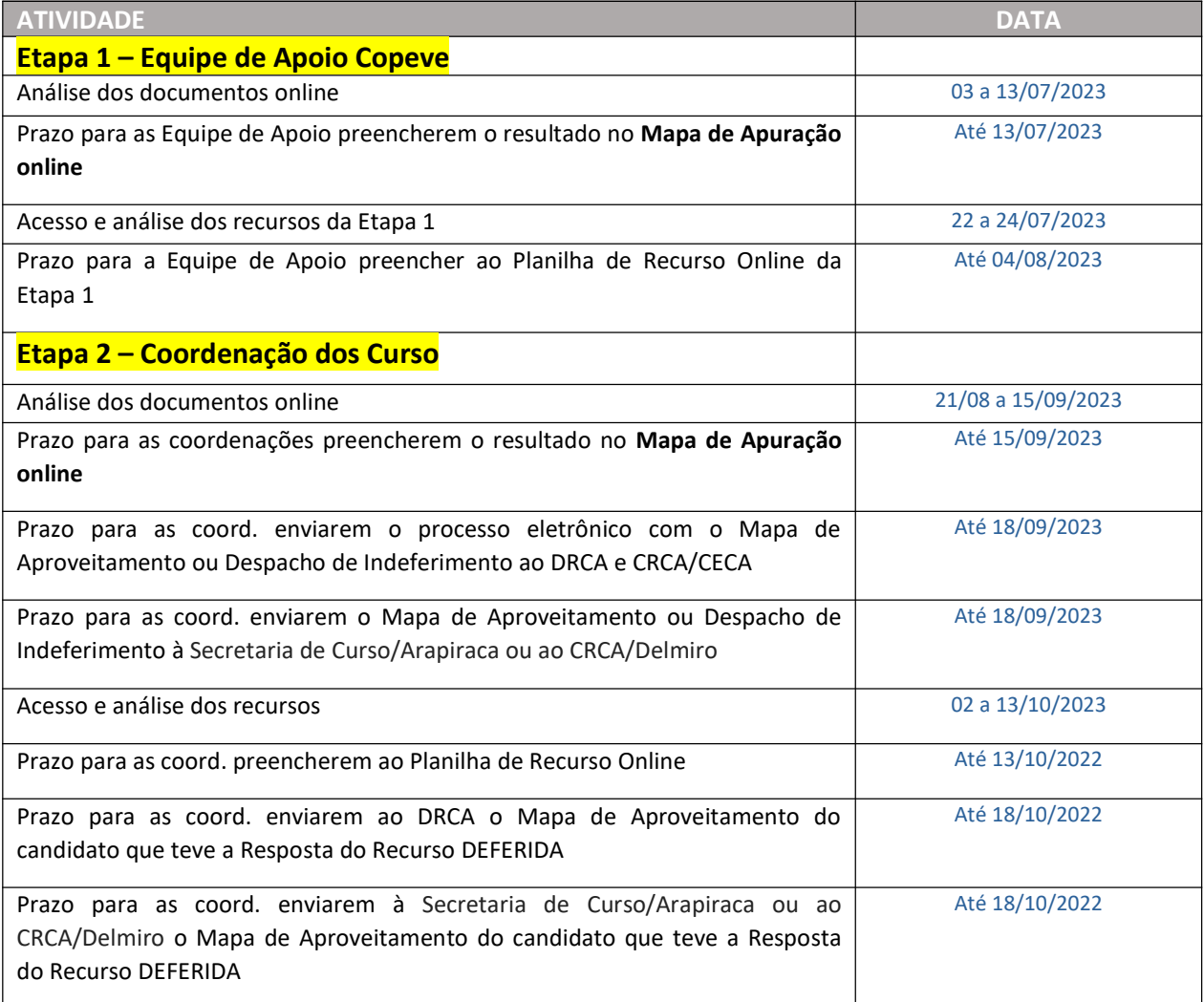

ATENÇÃO: O presente cronograma poderá sofrer alterações e será atualizado diretamente na retificação do edital na página da Copeve, sendo também a coordenação notificada através do email institucional.

## 7 - ACESSO AO EDITAL

# 1-EDITAL Nº 49, DE 18 DE MAIO DE 2023 – PROGRAD/DRCA/UFAL PROCESSO SELETIVO PARA TRANSFERÊNCIA EXTERNA UFAL 2023.2 – CURSOS DE GRADUAÇÃO PRESENCIAIS

http://www.copeve.ufal.br/sistema/anexos/Transferencia%20Externa%20UFAL%20-%202023.2/Edital%20de%20Abertura%2049-2023%20-%20DRCA-PROGRAD-UFAL.pdf

## 2-EDITAL Nº 50, DE 18 DE MAIO DE 2023 – PROGRAD/DRCA/UFAL PROCESSO SELETIVO DE PORTADOR DE DIPLOMA SEMESTRE LETIVO 2023.2

http://www.copeve.ufal.br/sistema/anexos/Portador%20de%20Diploma%20e %20Segunda%20Licenciatura%20UFAL%20-%202023.2/Edital%20de%20Abertura %2050-2023%20-%20DRCA%20-%20PROGRAD%20-%20UFAL.pdf

\* Dúvidas podem ser consultadas pelo e-mail processoseletivo@drca.ufal.br